## **ВИДЕОРЕГИСТРАТОР**

## **TSr-AV1641 Forward**

## **Мобильный мониторинг Руководство пользователя**

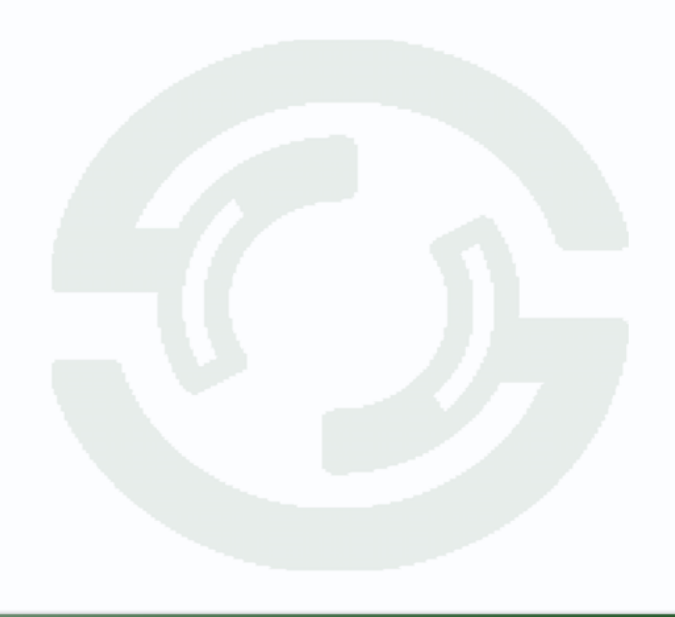

© 2013г. www.tantos.pro Версия 1.03

<span id="page-1-0"></span>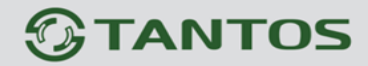

# Содержание

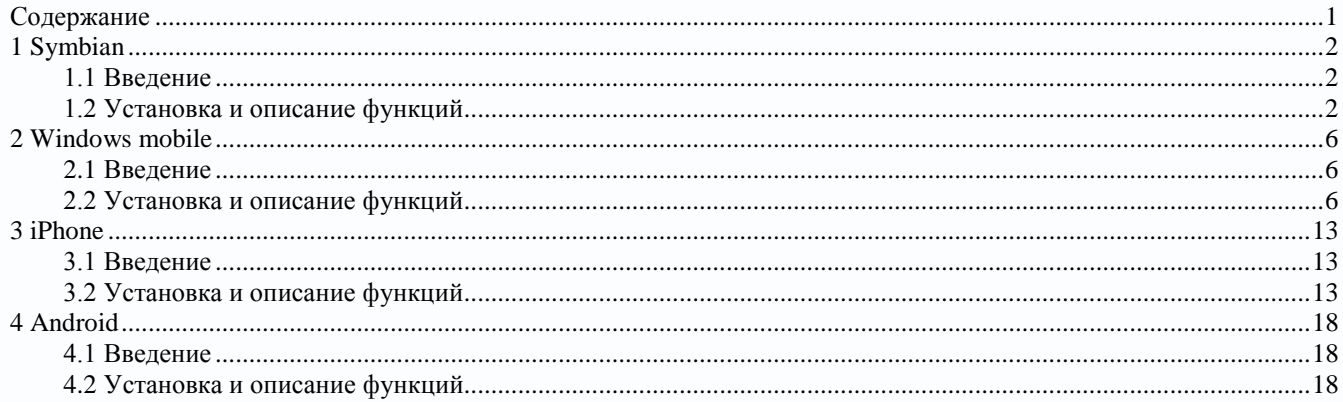

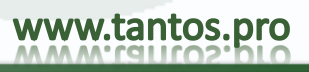

### <span id="page-2-0"></span>**1 Symbian**

### <span id="page-2-1"></span>*1.1 Введение*

Основные функции и характеристики мобильного мониторинга на телефонах на базе Symbian System:

- Мониторинг в режиме реального времени
- Функции управления PTZ- купольных камер

Важно! Мобильный телефон должен поддерживать версию системы Symbian не ниже 9.1. (или третье и пятое поколение системы Symbian), например модели Nokia 6120c, Nokiae71 и Nokia5800 (все мобильные телефоны с разрешением 240 \* 320, 320 \* 240 в третьем поколении и разрешение 360 \* 640, 640 \* 360 в пятом поколении).

### <span id="page-2-2"></span>*1.2 Установка и описание функций*

1) Откройте папку "Symbian" на CD-диске и перенести файлы (KMEYE\_3rd SISX или KMEYE\_5rd SISX) на мобильный телефон для установки

Примечание: « KMEYE\_3rd.sisx» - версия с приложения с поддержкой Symbian третьего поколения, поддержка Symbian «KMEYE\_5th.sisx»- версия с поддержкой Symbian пятого поколения Найдите ярлык программы KMEye, как показано на следующем рисунке:

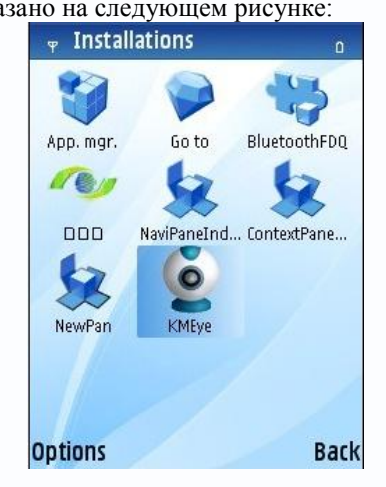

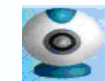

2) Кликните по ярлыку « **»** для входа в интерфейс:

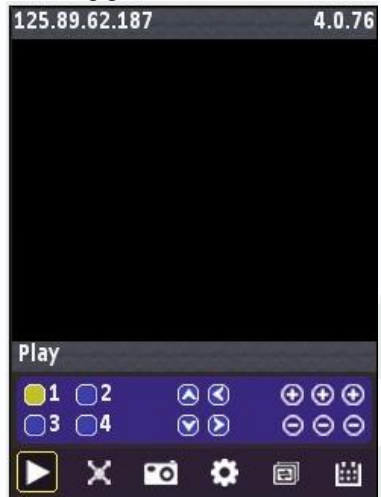

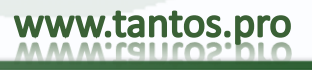

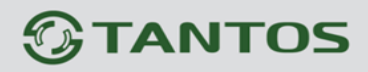

Назначение кнопок:

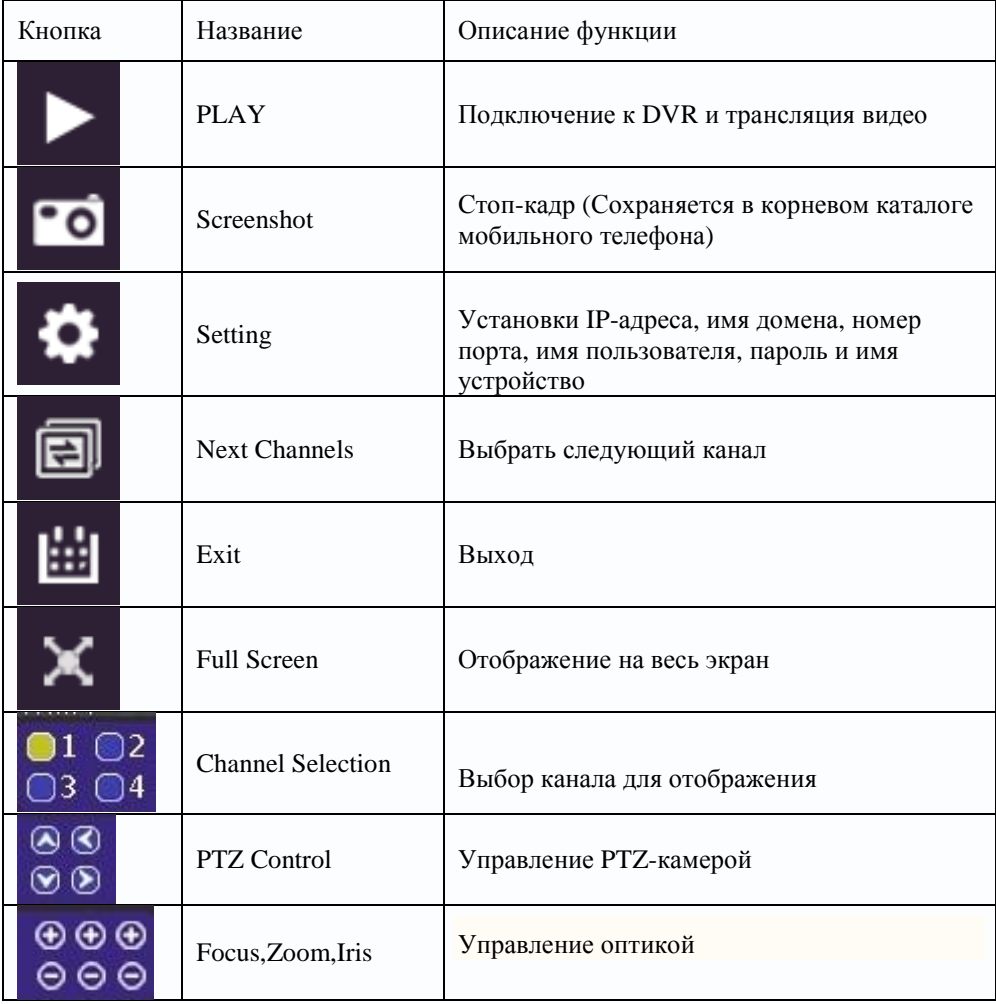

3) Если программа запущена первый раз или необходимо редактировать настройки, кликните кнопку 'Setting' и зайдите в меню настроек:

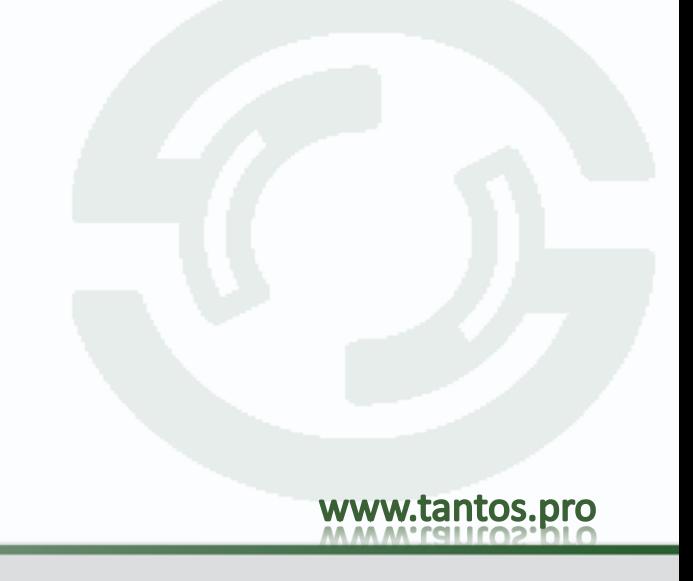

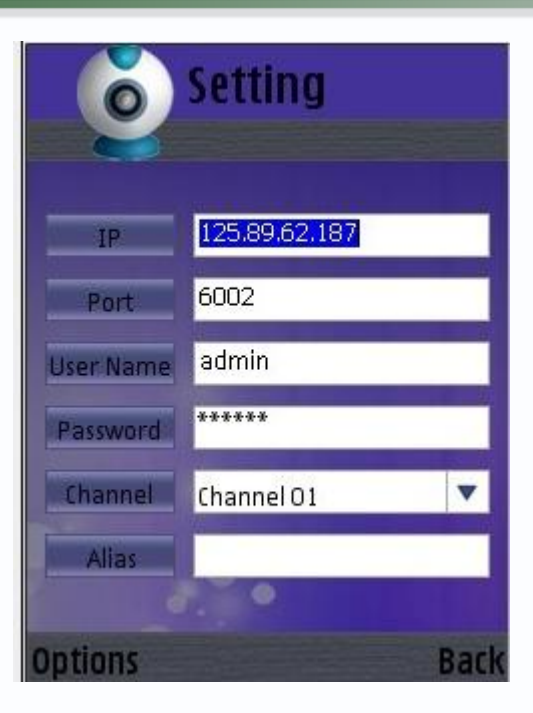

Server Address: IP-адрес или доменное имя DVR Server Port: Порт сервера DVR User ID: Имя пользователя (По умолчанию [admin]) Password: Пароль alias: Псевдоним. Созданный псевдоним появится в интерфейсе

Откройте меню и войдите журнал изменений (history list) или кликните на кнопку PLAY&BACK для начала трансляции после сохранения параметров. Для выхода из меню настроек без сохранения нажмите кнопку BACK.

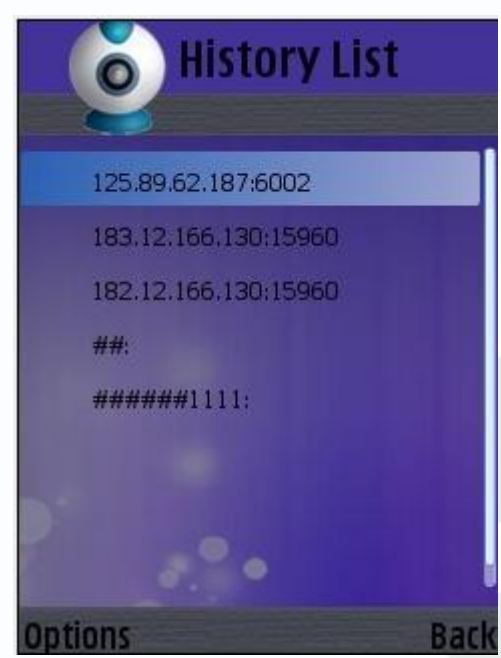

Для отображения сохраненных настроек в журнале изменений выберите нужную запись и кликните OK

Удаление сохраненных настроек Выберите запись в журнале настроек и войдите в меню. Для удаления выберите «delete»

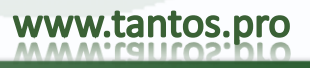

**4**

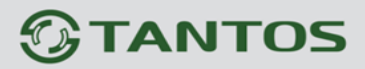

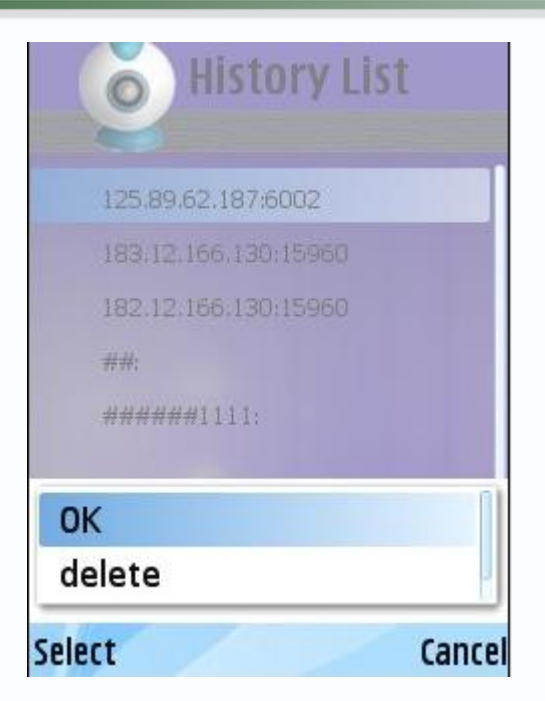

4) Формат отображения Доступны 2 типа отображения: обычный и полноэкранный

Обычный:

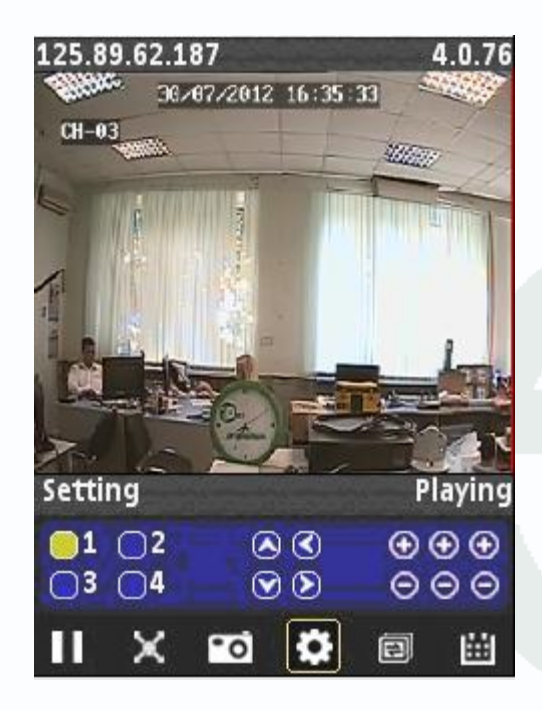

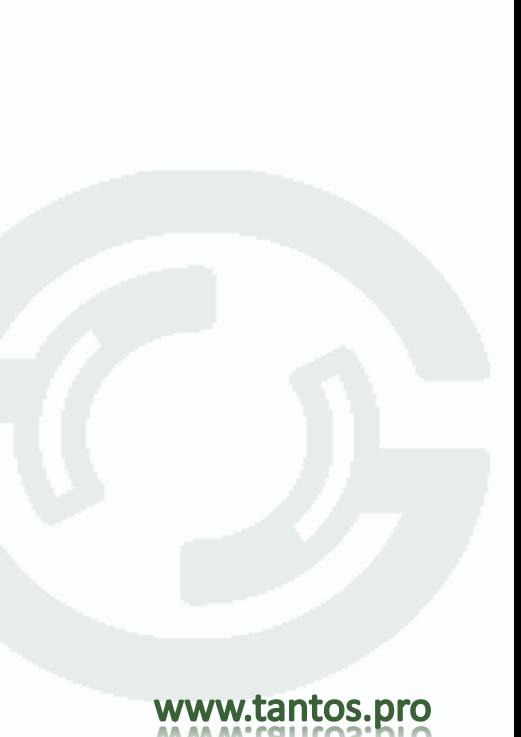

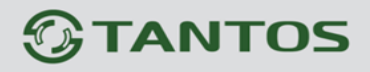

При переключении телефона в полноэкранный режим, видео будет разворачиваться в полноэкранный режим автоматически.

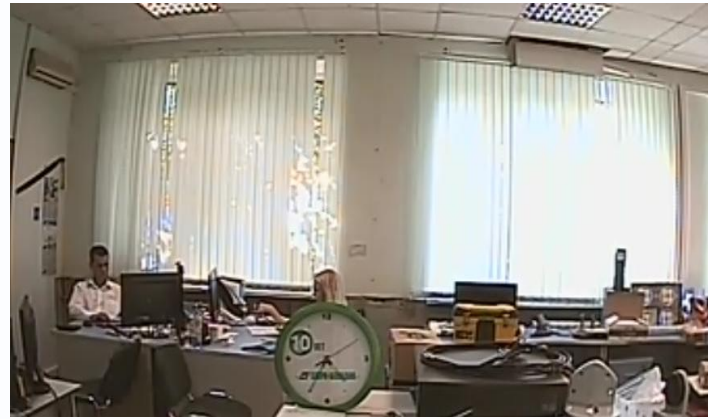

#### 5) Переключение каналов

Выберите необходимый для отображения канал. По умолчанию для выбора доступны первые 4 канала. Если выбрать функцию NEXT, то станут доступны последовательно 5-8,8-12,12-16 каналы.

### <span id="page-6-0"></span>**2 Windows mobile**

#### <span id="page-6-1"></span>*2.1 Введение*

Основные функции и характеристики мобильного мониторинга на телефонах на базе Windows Mobile:

- $\bullet$ Мониторинг в режиме реального времени
- Функции управления PTZ- купольных камер  $\bullet$

Поддерживается на мобильных устройствах с версией ОС Windows Mobile 2003 или выше

### <span id="page-6-2"></span>*2.2 Установка и описание функций*

1) Откройте папку 'Windows Mobile' на CD-диске и скопируйте файл KMEyesetup.cab на телефон для инсталляции

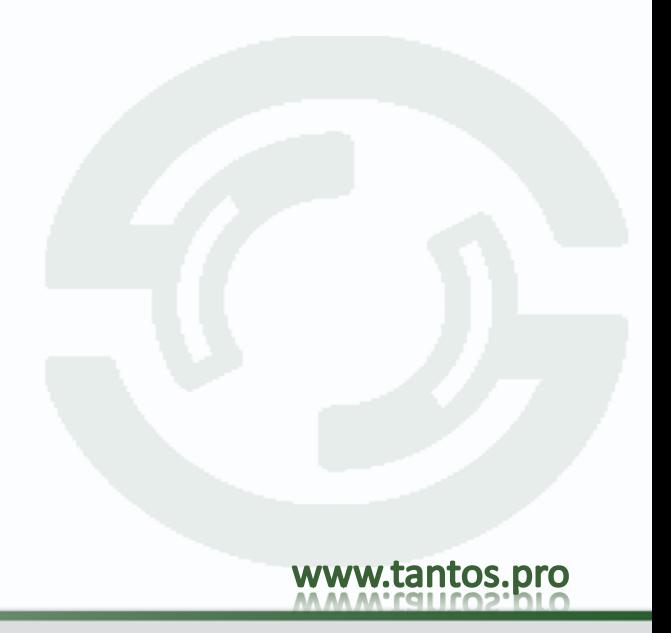

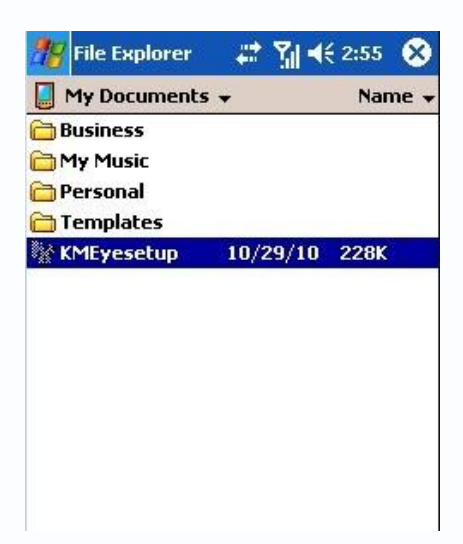

2) Найдите дистрибутив KMEyesetup.cab в корневом каталоге и дважды кликните для инсталляции. После завершения инсталляции в списке программ появится приложение KMEye:

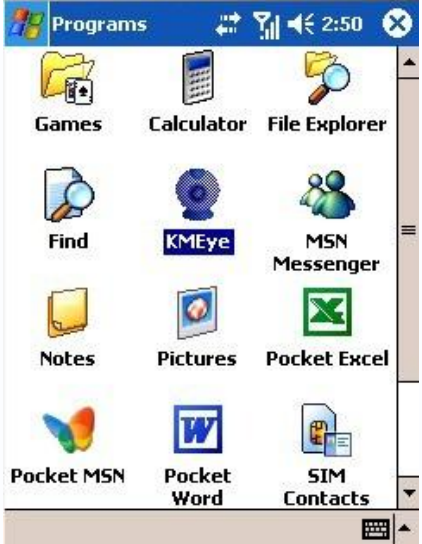

3) Для входа в меню кликните на иконку KMEye. Меню выглядит следующим образом:

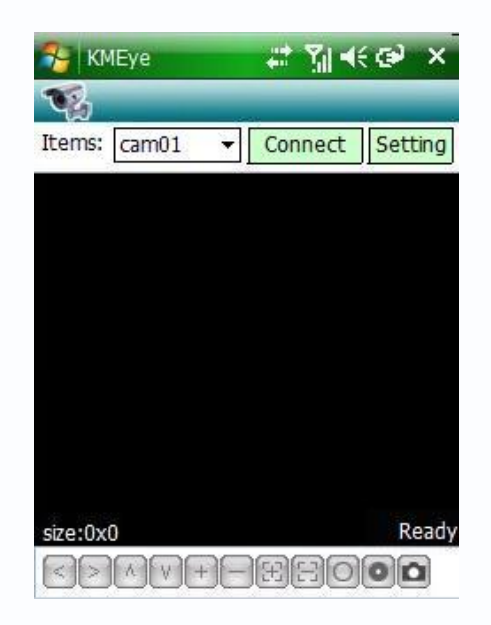

Описание функций и назначение кнопок:

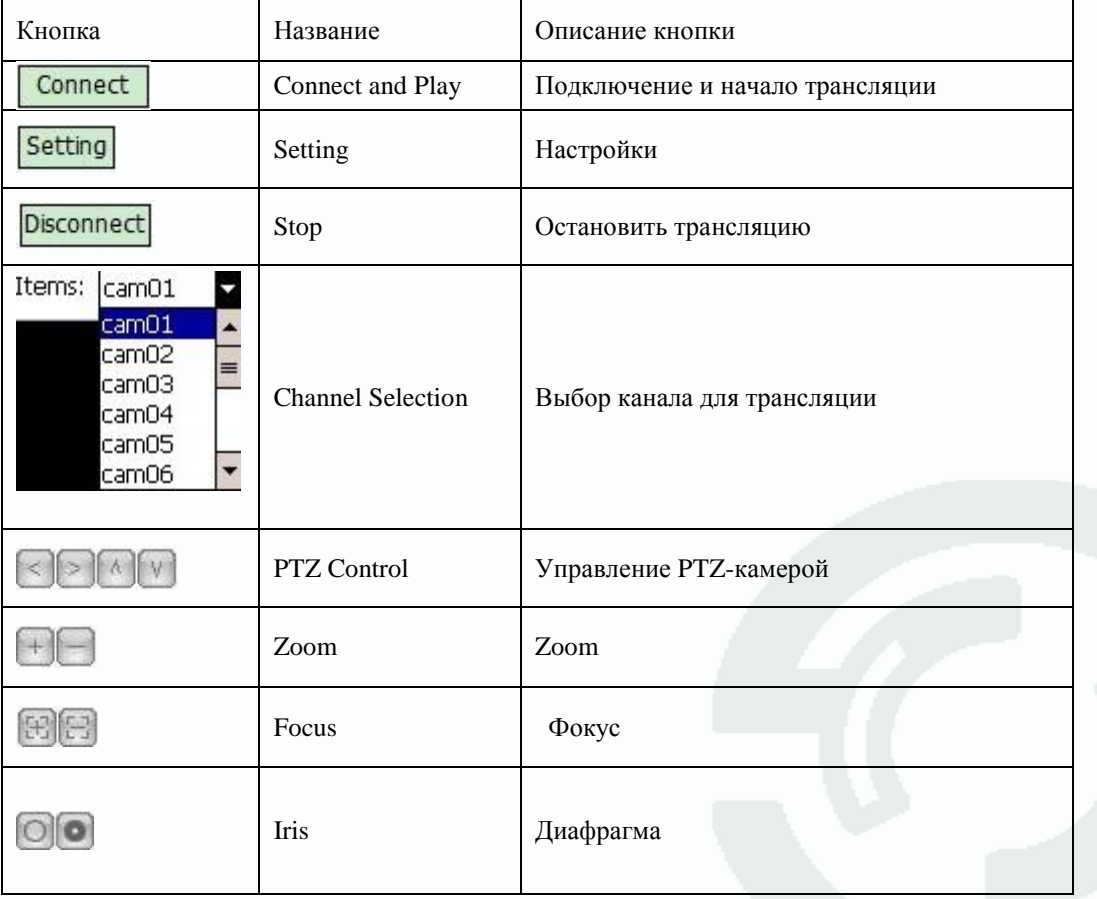

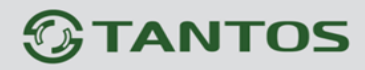

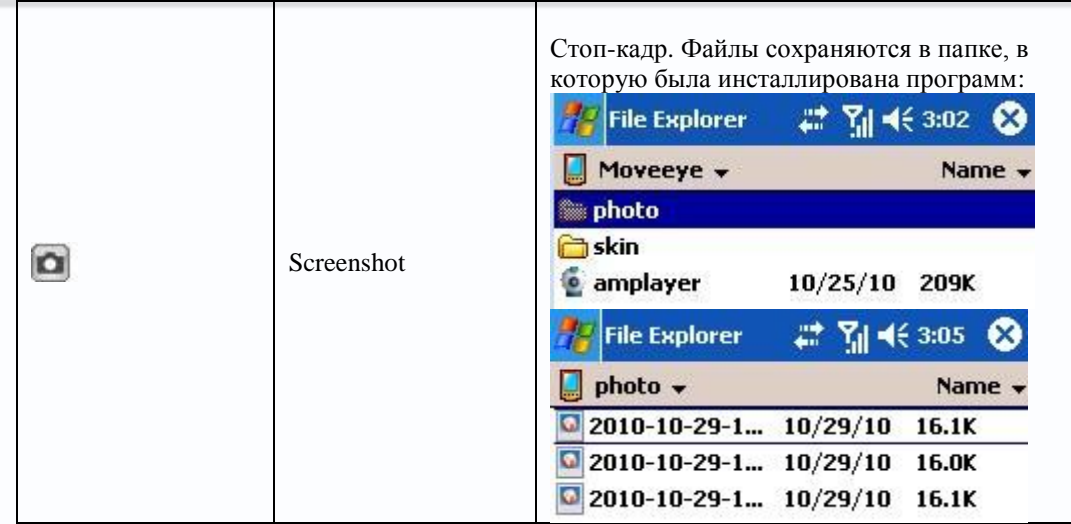

4) При первом запуске программы нажмите кнопку 'Setting' для вход в меню настроек:

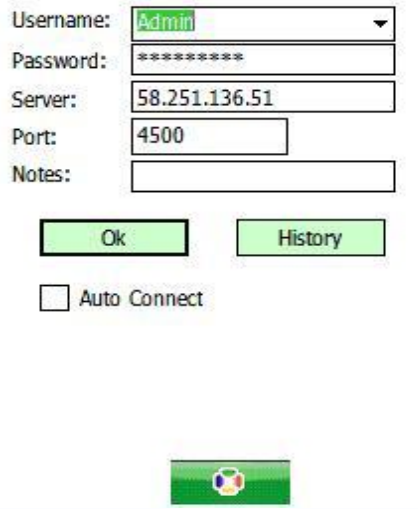

Нажмите кнопку «History» для входа в журнал записей истории настроек:

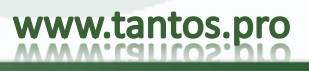

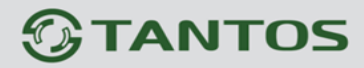

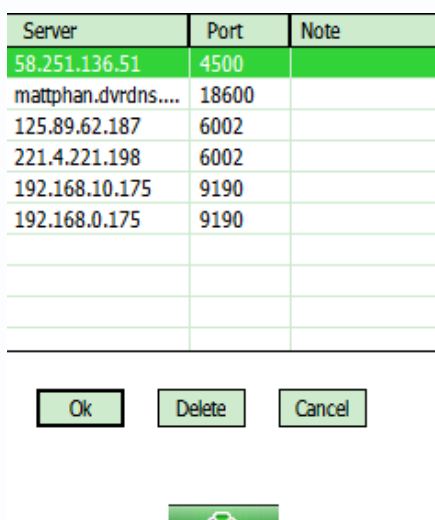

Для того, чтобы удалить запись, выберите запись и нажмите «Delete»

Для перехода в основное меню выберите запись с настройками для подключения к выбранному регистратору и нажмите OK:

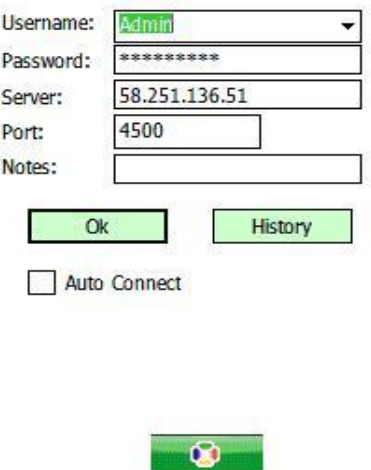

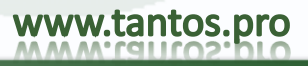

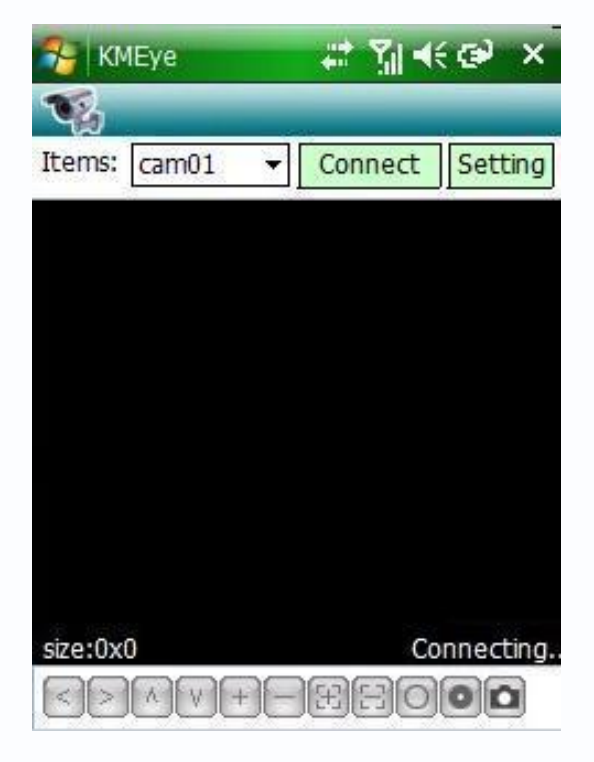

Нажмите кнопку «Connect» для подключения к выбранному каналу

5)Режимы отображения Можно переключаться между режимами «Обычный» и «Полноэкранный» Обычный режим

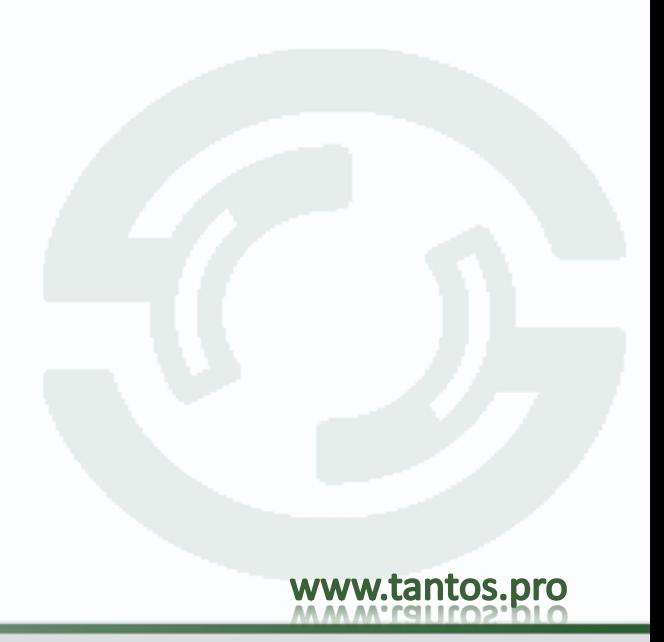

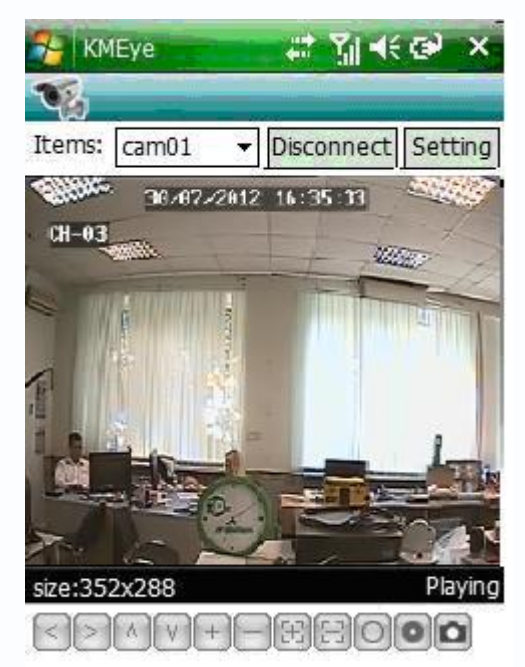

Для прекращения трансляции нажмите кнопку «Disconnect»

### Полноэкранный режим

Кликните по экрану стилусом и пальцем для перехода в полноэкранный режим

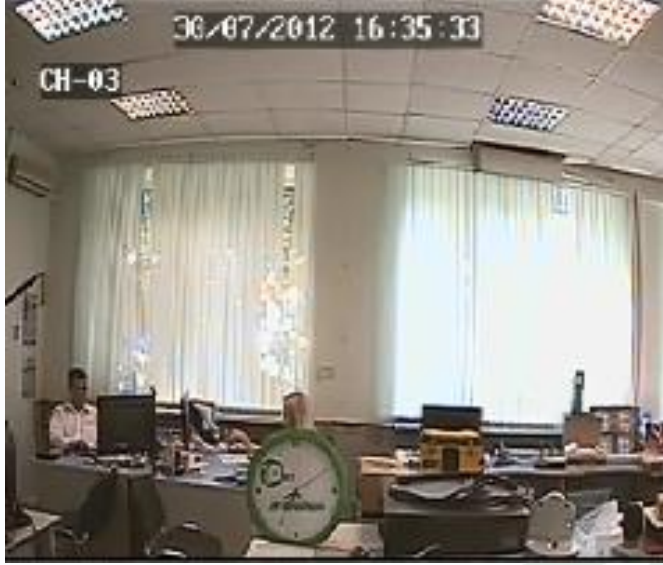

Для переход из полноэкранного в обычный режим кликните пальцем или стилусом по экрану

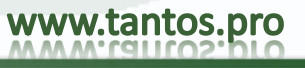

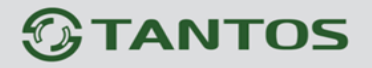

6)Переключение между каналами

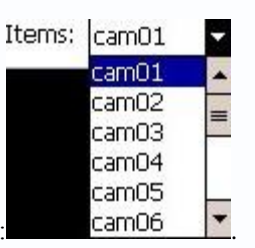

<span id="page-13-0"></span>Выберите нужный канал из списка каналов: .

### **3 iPhone**

### <span id="page-13-1"></span>*3.1 Введение*

Основные функции и характеристики мобильного мониторинга на телефонах IPhone :

- Мониторинг в режиме реального времени
- Функции управления PTZ- купольных камер  $\bullet$

<span id="page-13-2"></span>Поддерживается на мобильных устройствах с версией ОС iOS 3.0 ( включая IPhone и IPod touch ) или выше.

#### *3.2 Установка и описание функций*

1) Для скачивания приложения мобильного мониторинга для IPhone используйте приложение APP Store в вашем IPHONE. В строке поиска задайте «KMEye» для поиска и установки.

2)Кликните иконку KMEye для входа в приложение:

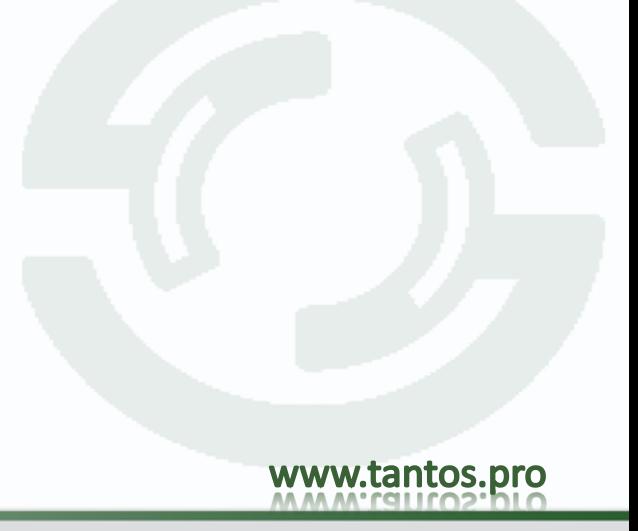

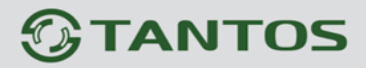

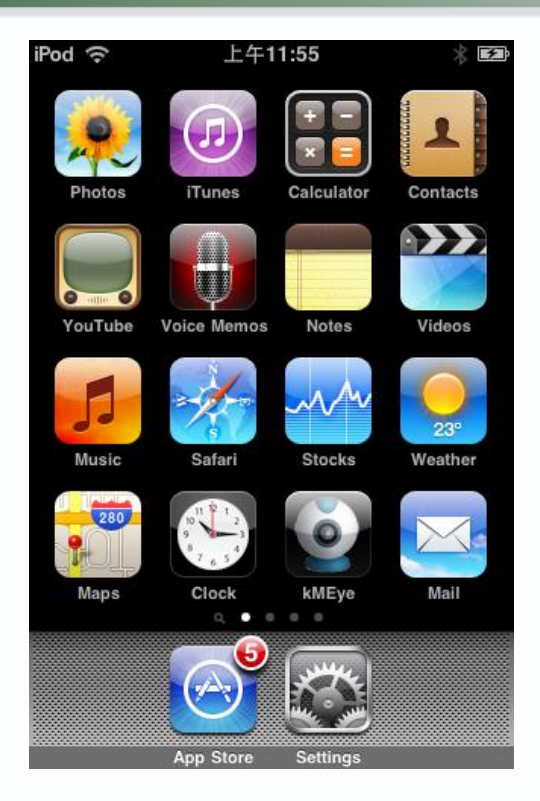

Описание функций и значение кнопок:

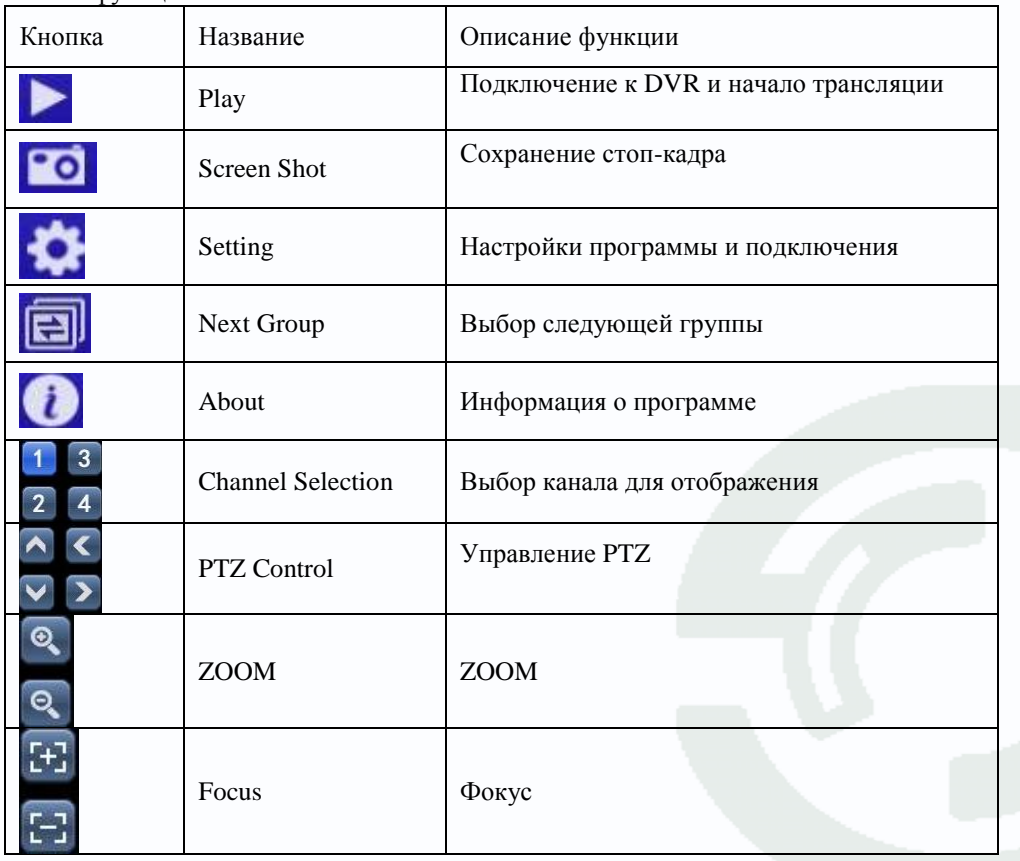

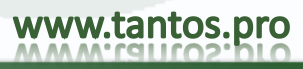

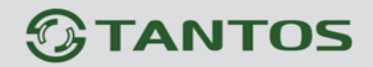

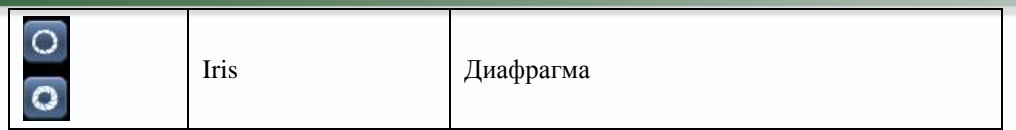

3) При первом подключении или при необходимости изменить настройки зайдите меню настроек, нажав кнопку 'Setting'

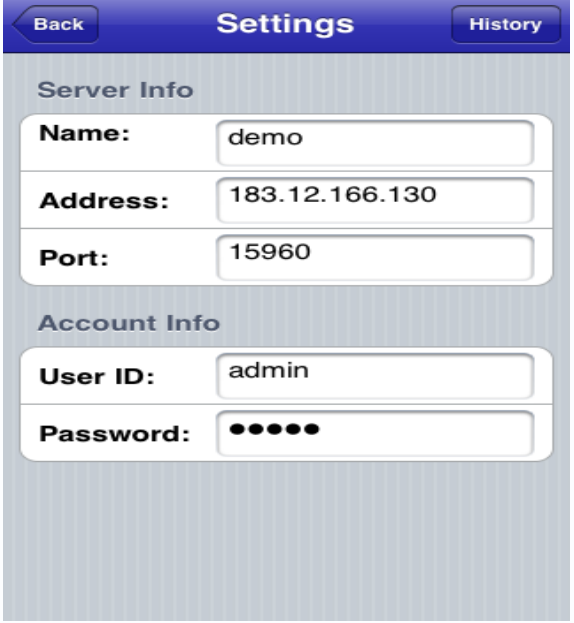

Кликните кнопку «History» для входа в меню журнала сохраненных подключений:

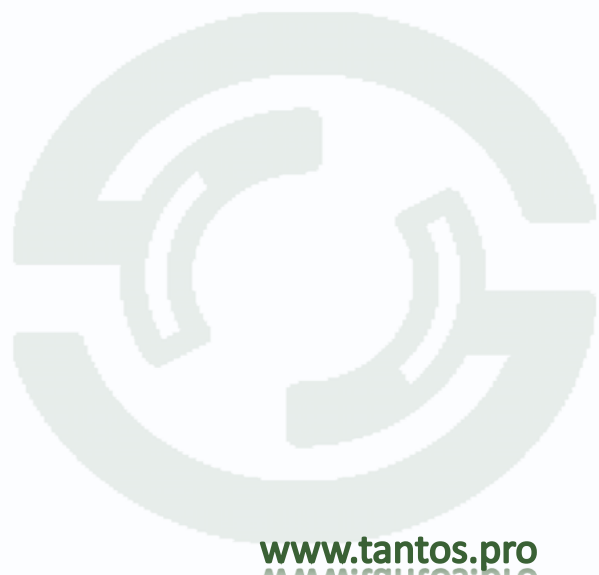

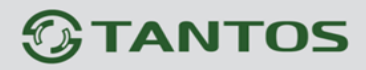

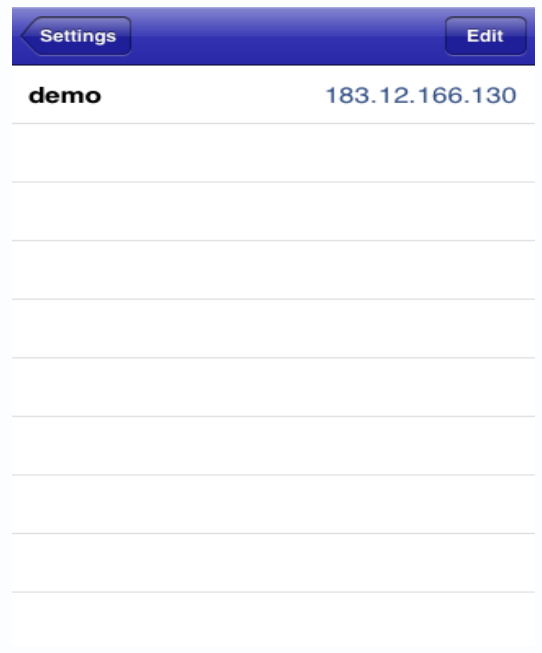

Для удаления записи в журнале сохраненных настроек кликните кнопку 'Edit' и кнопку с красным кружком, отмечающей запись и нажмите «Delete»:

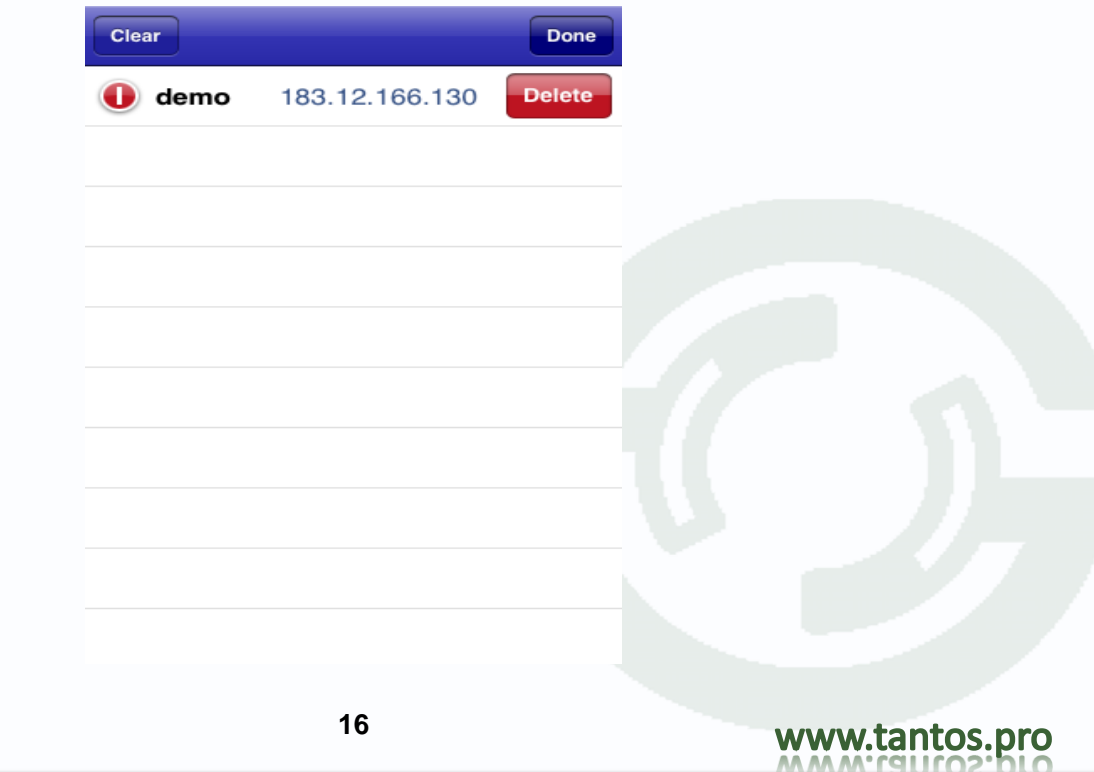

4)Режимы отображения

Переключение между обычным режимом и полноэкранным режимом отображения

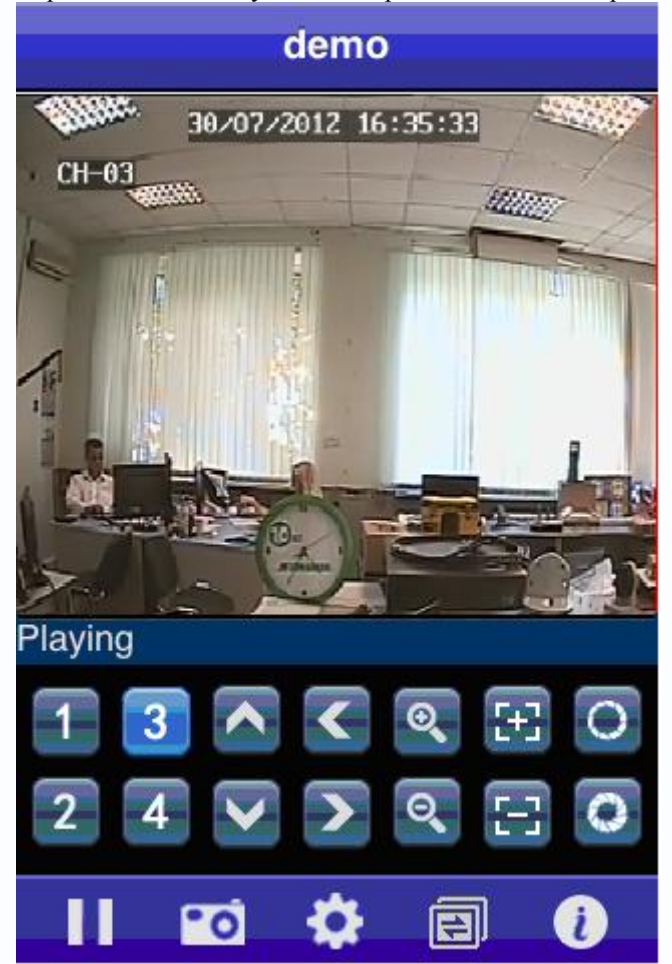

Если повернуть телефон, то изображение будет отображаться в полноэкранном режиме:

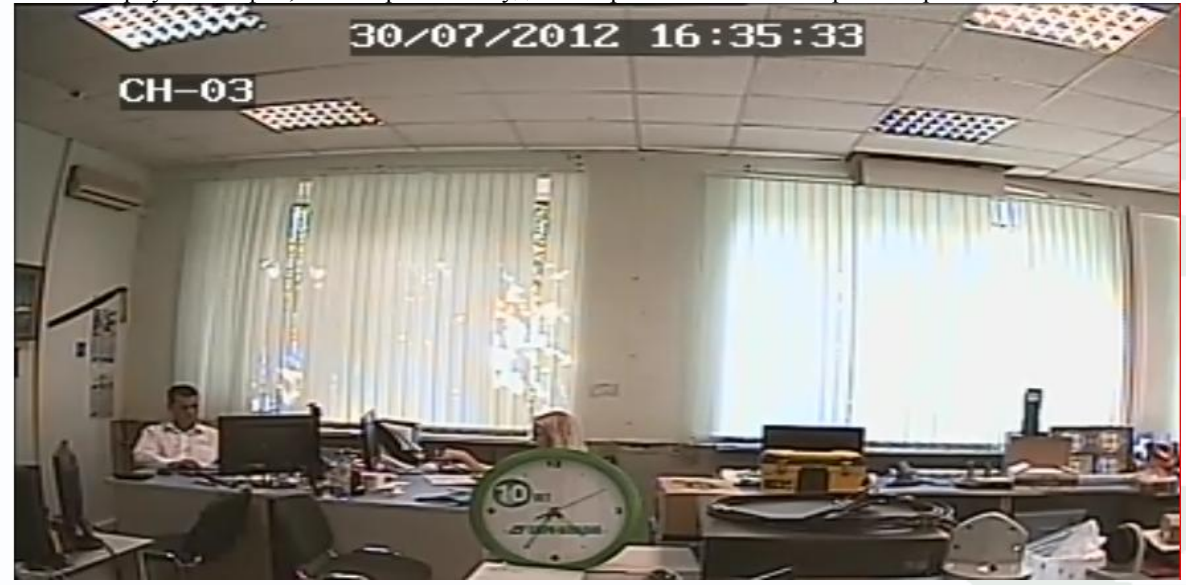

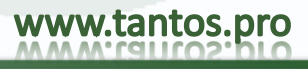

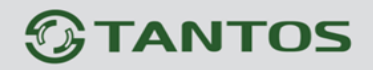

### 5)Переключение каналов

Выберите необходимый для отображения канал. По умолчанию для выбора доступны первые 4 канала. Если выбрать функцию NEXT, то станут доступны последовательно 5-8,8-12,12-16 каналы.

### <span id="page-18-0"></span>**4 Android**

### <span id="page-18-1"></span>*4.1 Введение*

Основные функции и характеристики мобильного мониторинга на телефонах на базе Android:

- $\bullet$ Мониторинг в режиме реального времени
- $\bullet$ Функции управления PTZ- купольных камер

<span id="page-18-2"></span>Поддерживается на мобильных устройствах с версией Android 1.5 HTC G1,HTC Magic,HTC Hero,HTC G5 и так далее.

### *4.2 Установка и описание функций*

1) Откройте папку 'Android' на CD-диске и скачайте файл **KMEye.apk** на ваш телефон для дальнейшей инсталляции:

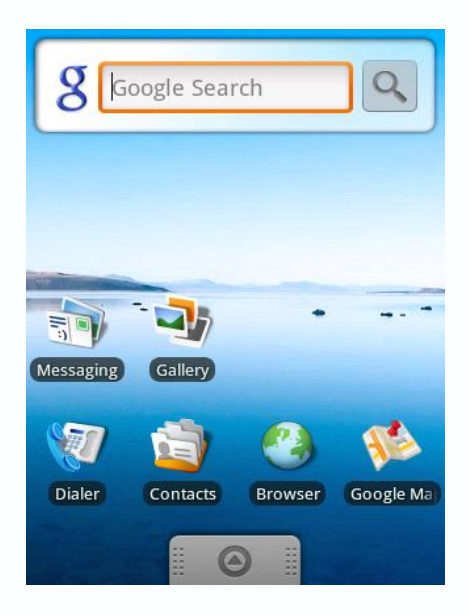

2) Найдите KMEye.apk и кликните Utilization Program для установки. Либо найдите KMEye в магазине

приложений Play маркет

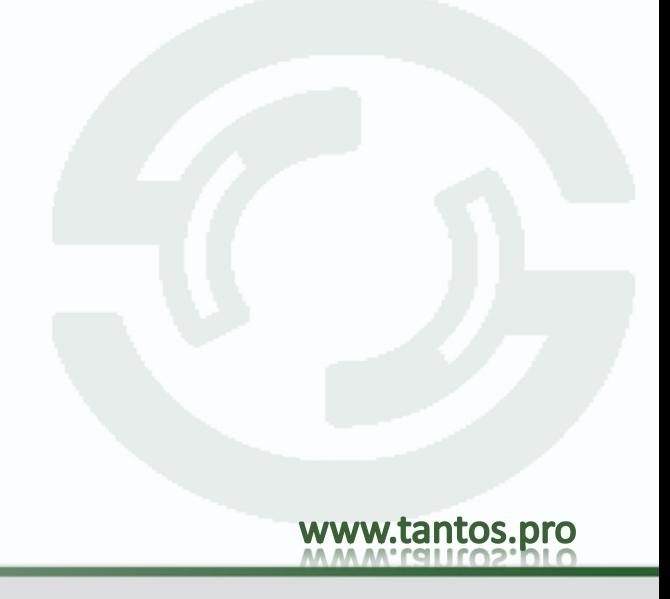

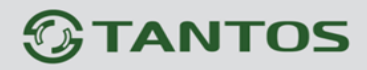

## 

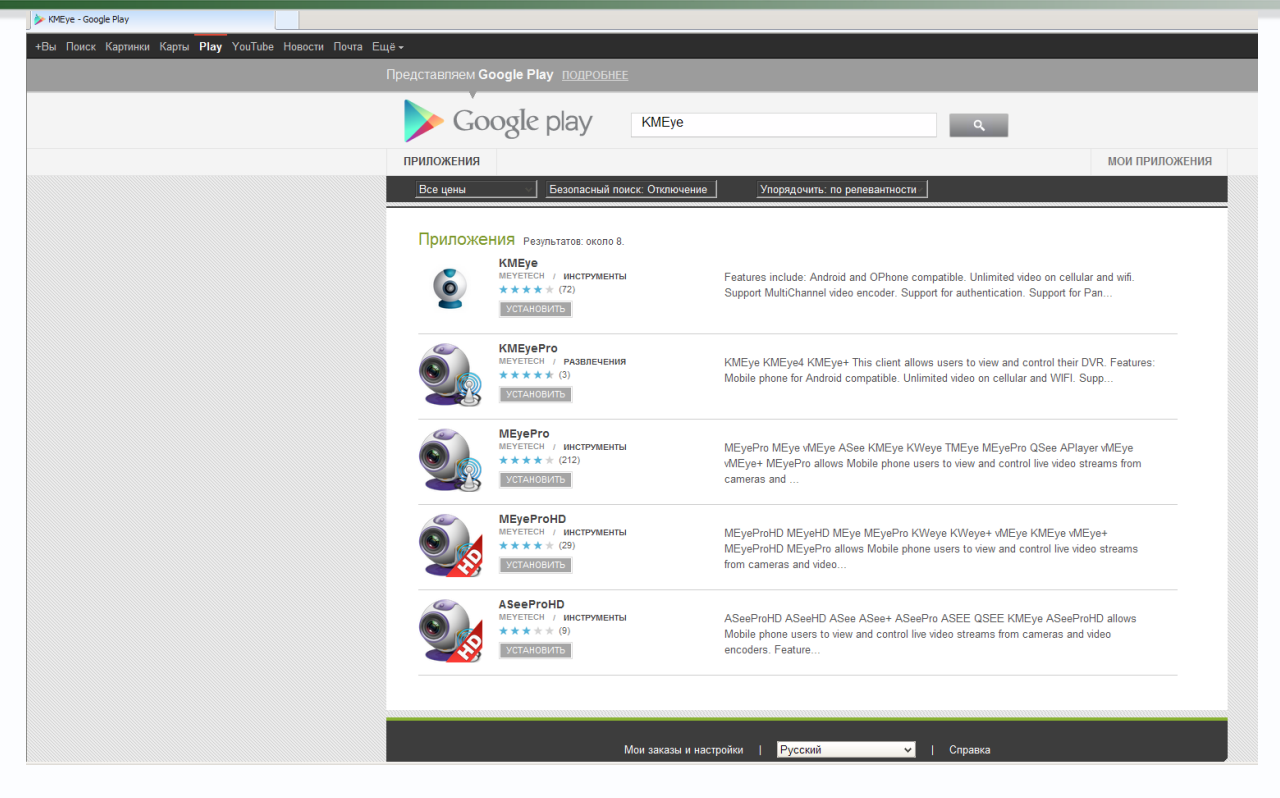

3) Кликните на иконку KMEye и войдите в основное меню:

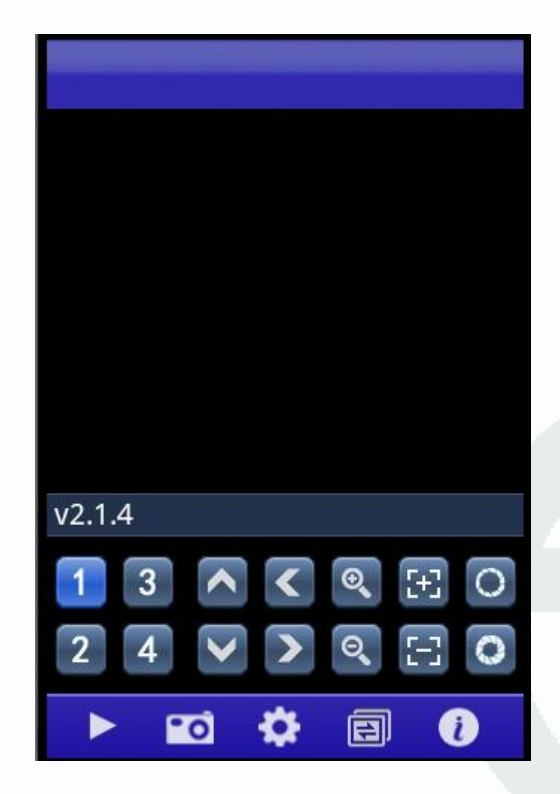

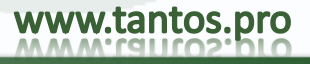

Описание функций и значение кнопок:

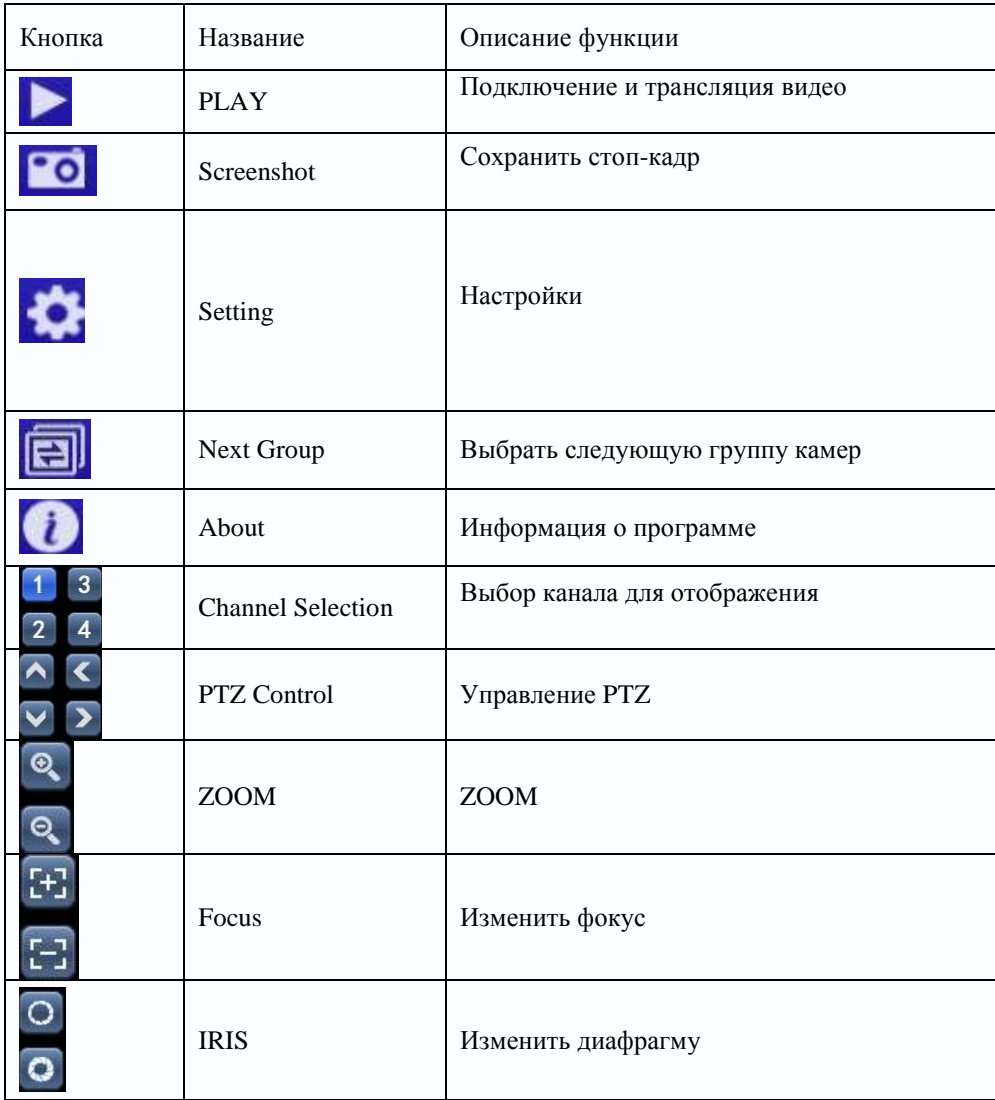

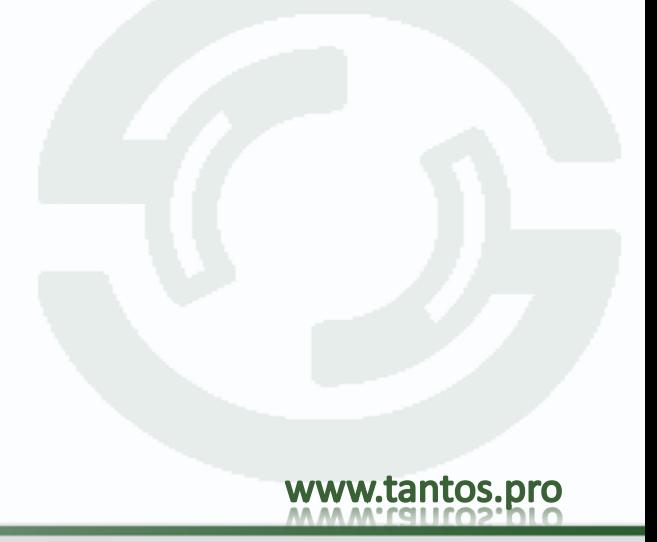

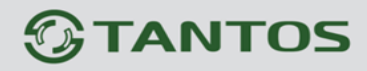

4) При первом подключении или при необходимости изменить настройки зайдите меню настроек, нажав кнопку 'Settin

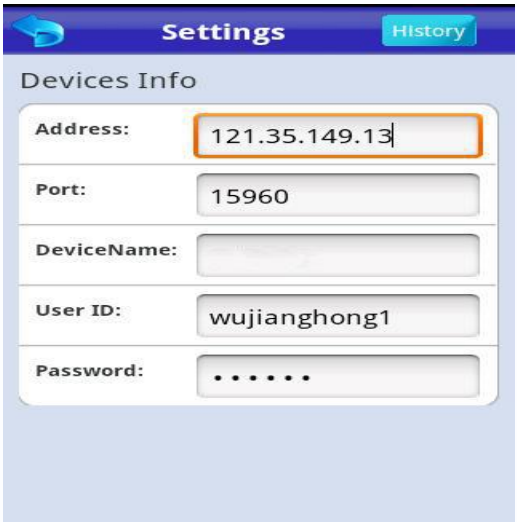

Address: IP-адрес DVR Port: Порт DVR Device Name: имя регистртора User ID: Имя пользователя (по умолчанию [**admin**]) Password: Пароль для входа в регистратор (по умолчанию: **без пароля**)

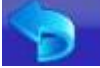

Кнопка «Вернуться»

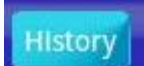

переход в журнал сохраненных подключений

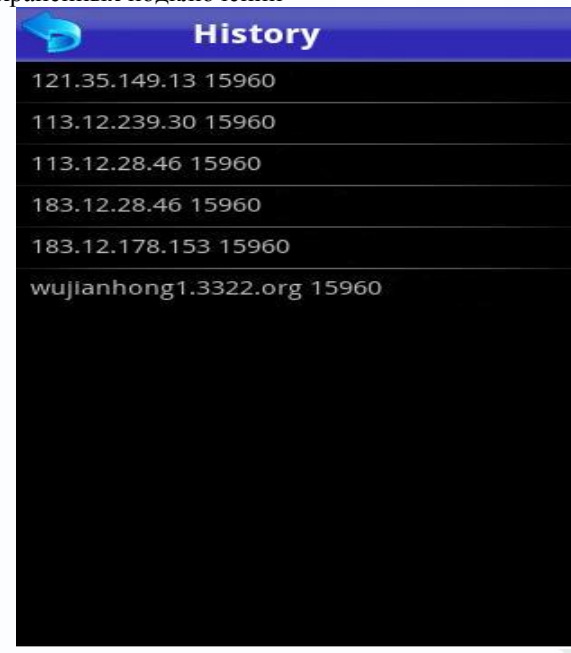

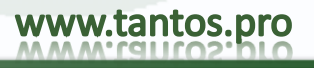

## **TANTOS**

Выберите запись из истории, если хотите подключиться и просматривать видео

Удаление записи в журнале сохраненных подключений:

Выберите запись в списке подключений и кликните delete в контекстном меню для удаления:

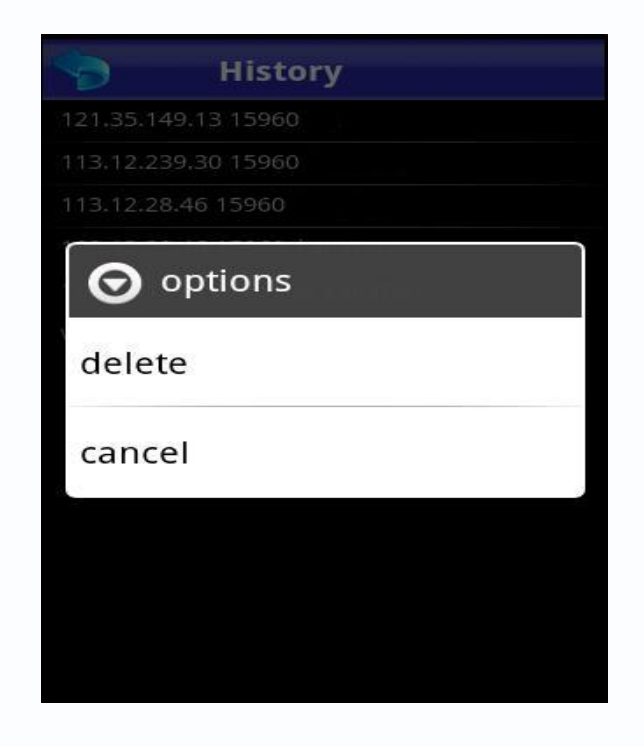

5)Режимы отображения

Переключение между обычным режимом и полноэкранным режимом отображения

www.tantos.pro

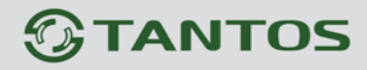

Обычный режим

### TSr-AV1641 Forward. Мобильный мониторинг: Руководство пользователя

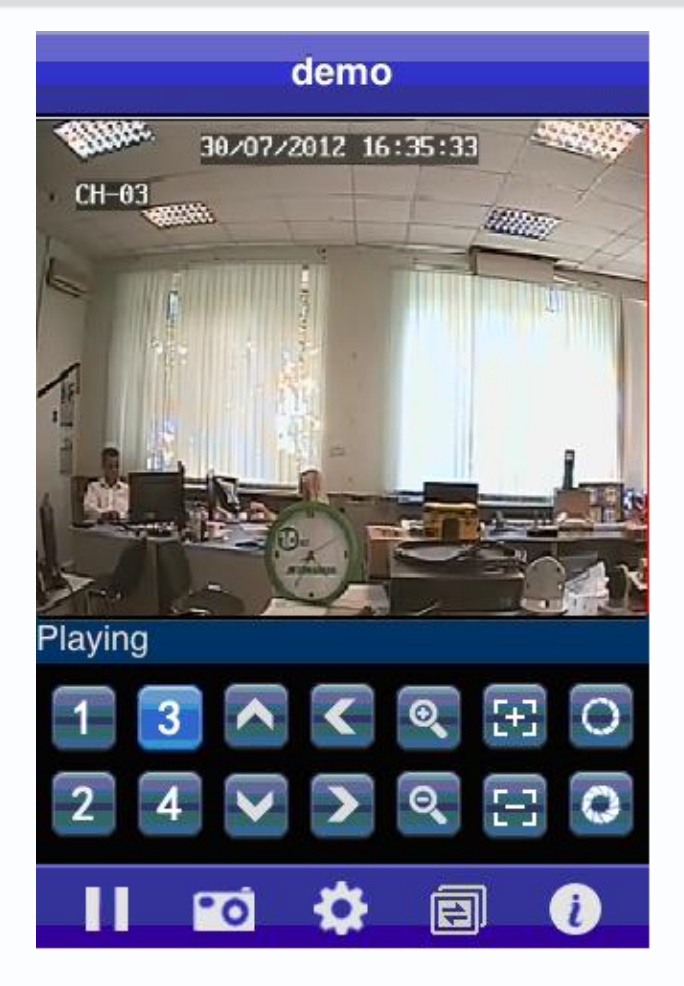

Если повернуть телефон, то изображение будет отображаться в полноэкранном режиме:

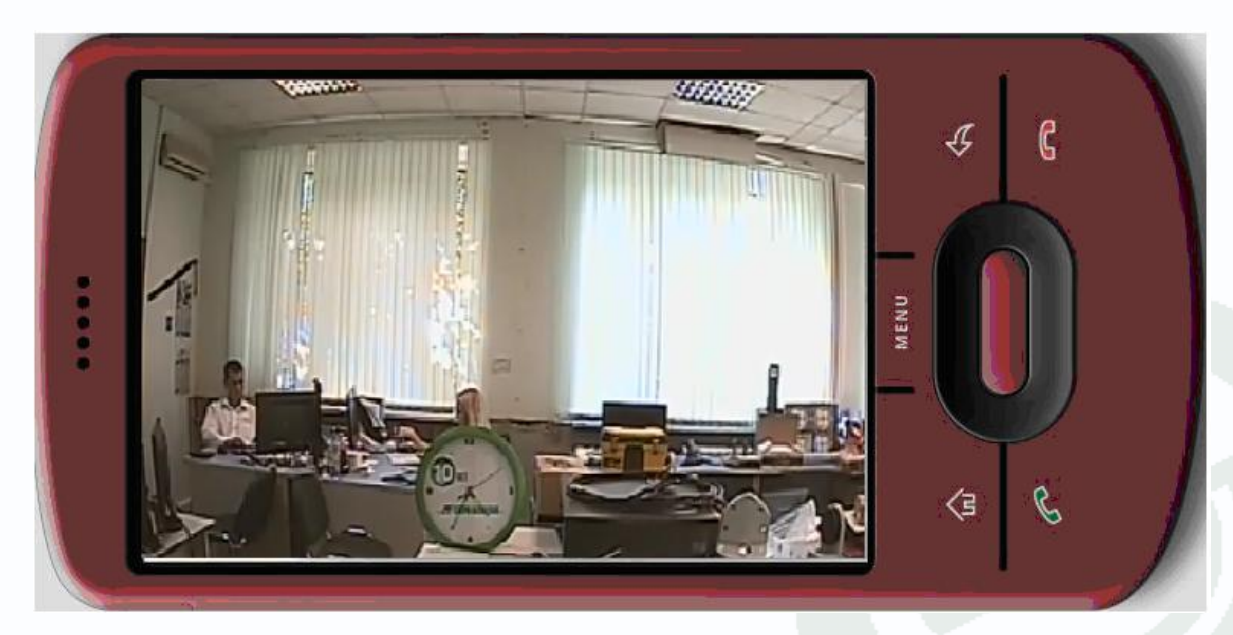

6) Переключение каналов

Выберите необходимый для отображения канал. По умолчанию для выбора доступны первые 4 канала. Если выбрать функцию NEXT, то станут доступны последовательно 5-8,8-12,12-16 каналы.

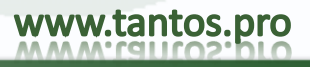